## Bosch panels do not come online in System Administration

Last Modified on 01/11/2022 4:07 pm EST

Bosch panels do not come online in System Administration.

### Procedure Steps

#### **If using Bosch DX4020 Ethernet Network Interface Module:**

- 1. Telnet 192.168.200.155 1 (this should fail within 2 seconds).
- 2. Telnet 192.168.200.155 9999.
- 3. Press [Enter] to view telnet menu.
- 4. Press 1 for Channel 1 settings.
- 5. Settings should be set as follows:

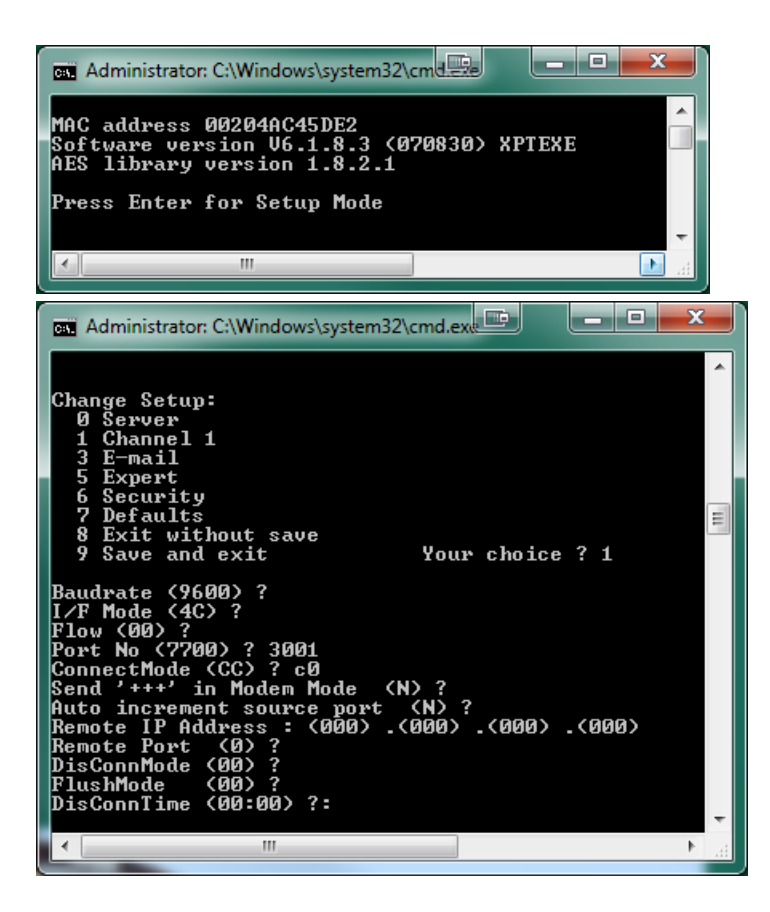

**If using Bosch B420 Ethernet Communication Module:**

**Note:** Default password is "B42V2".

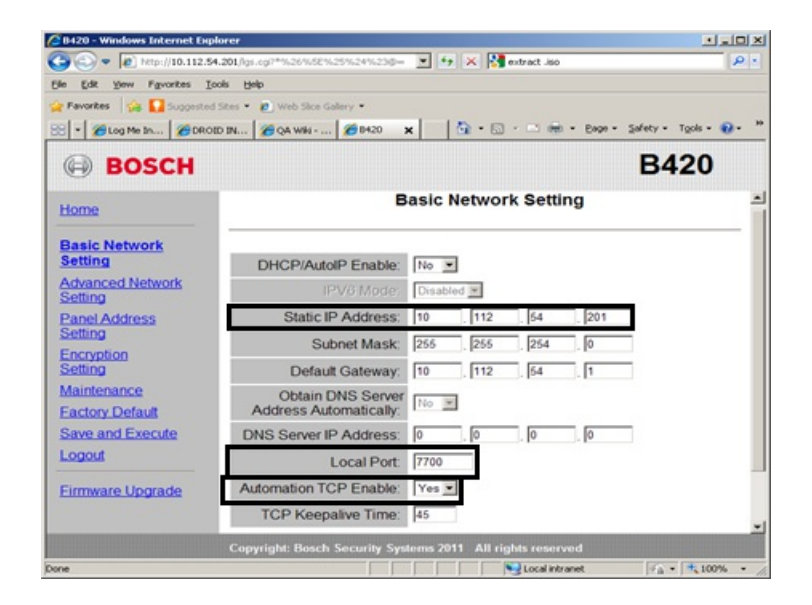

**Note:** Local Port and Static IP Address need to match settings in System Administration.

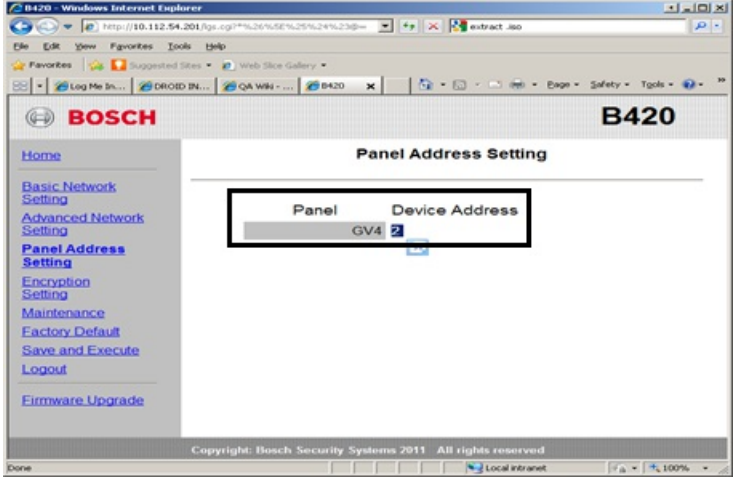

**If using the Bosch B426 Ethernet Communication Module:**

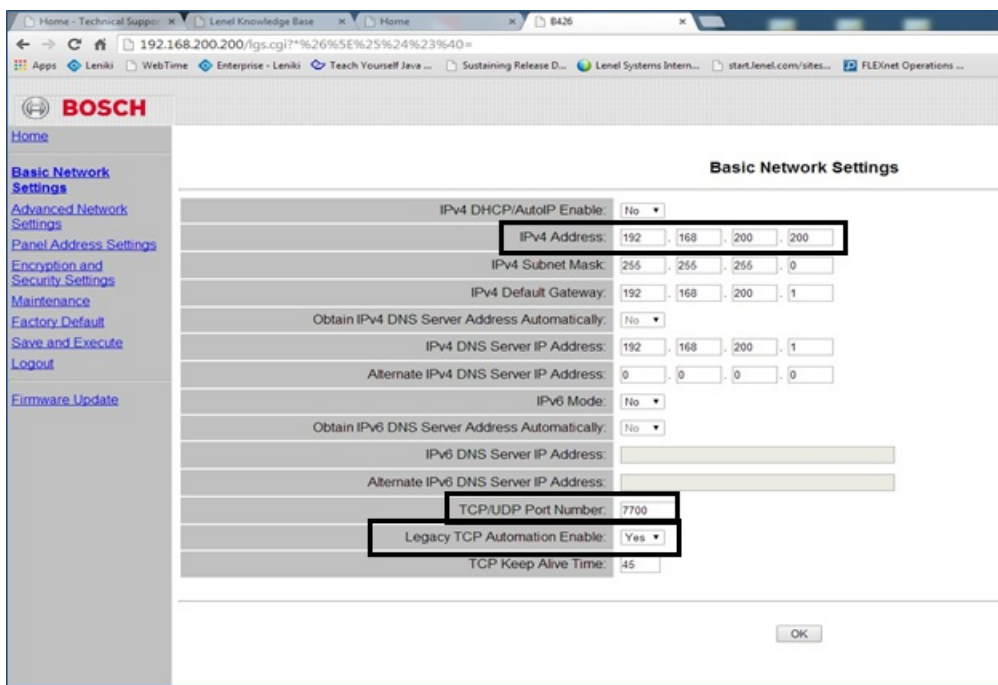

**Note:** TCP/UDP Port Number and IPv4 address need to match settings in System Administration.

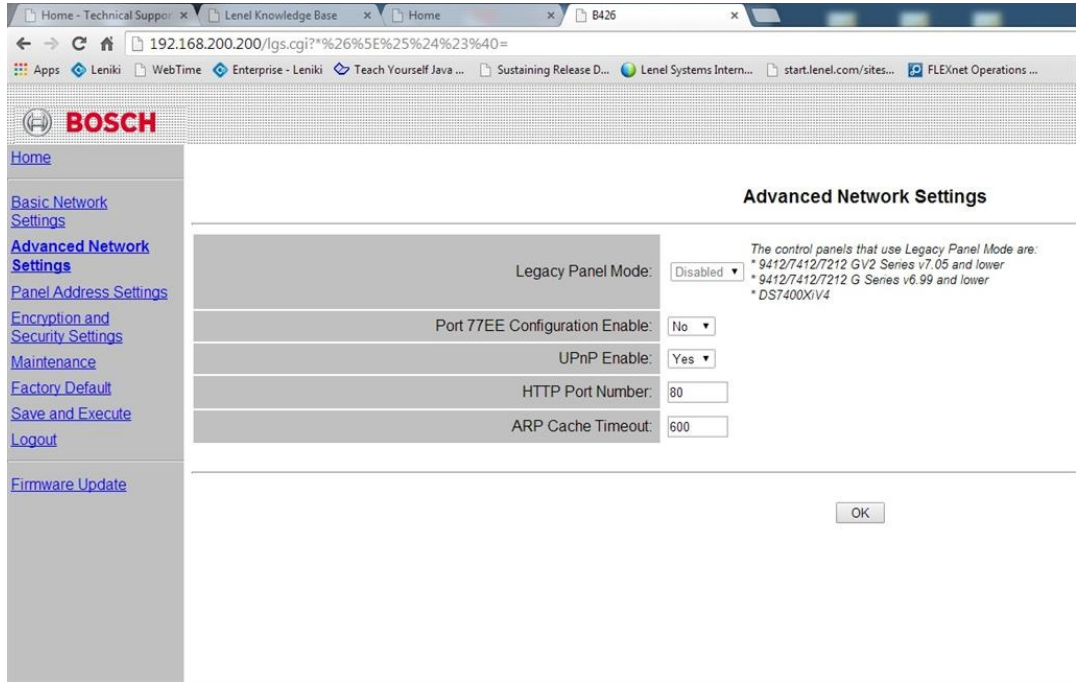

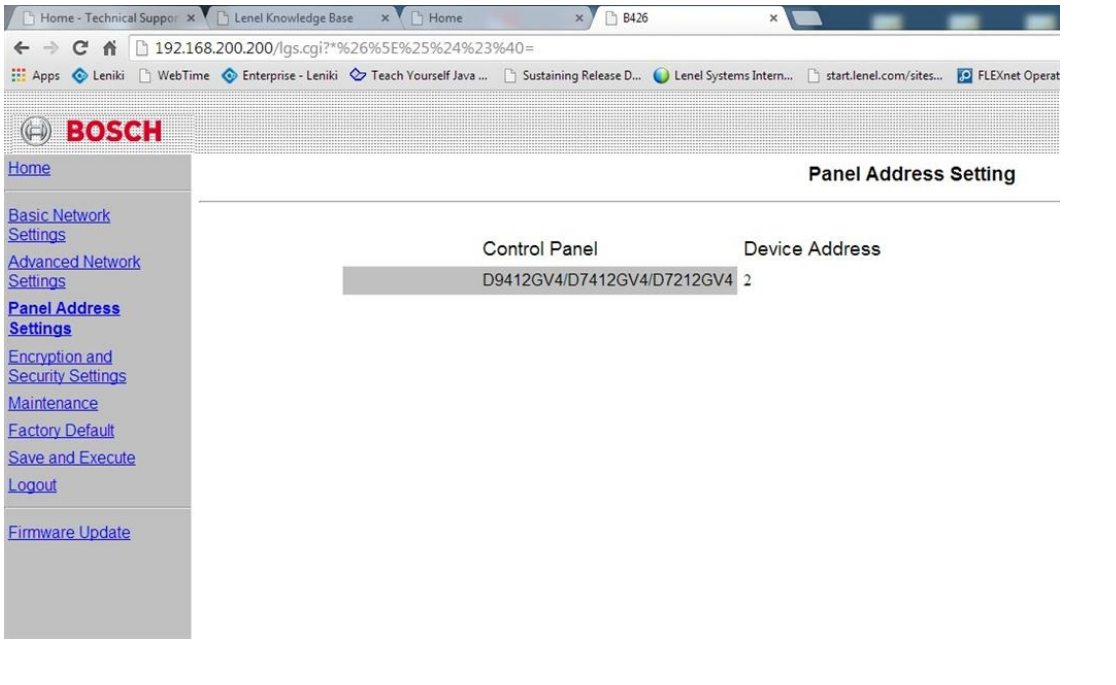

#### **Notes:**

- The GV3-Series control panels and B426 are setup to use SDI1 (the only SDI port it has). The rotary switch should be at 3 for address 80 (automation) or 4 for address 88 (reporting or RPS). In System Administration, the panel was at address 3001 and when changed to 7700, the panel came online.
- To default the B426:
- 1. Connect the B426 directly to a PC with the PC set for APIPA.
- 2. Short the mode jumper on the B426 and set rotary switch to 9.
- 3. Power cycle.
- 4. Set the IP address of the computer to 169.254.1.2.
- 5. Wait approximately 1 minute.
- 6. Enter 169.254.1.1 in web browser URL.
- 7. Login with default password **B42V2**.
- If needed, the B420 gets defaulted in the Web Configuration Page.
- The B-Series and GV4 V2+ series panels manage AES encryption, so in the D426 you must leave B426 Encryption disabled.
- B426 rotary switch settings:

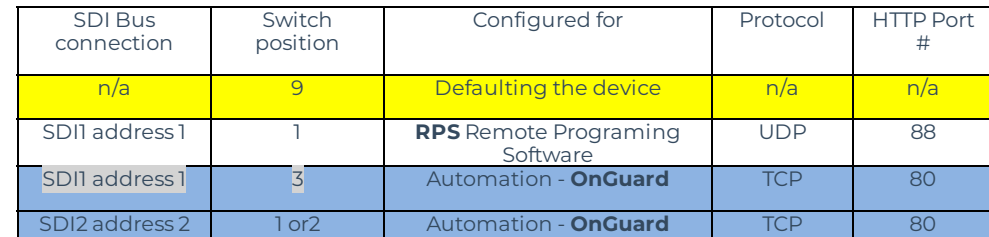

 $\bullet$ 

B420 rotary switch settings:

 $\bullet$ 

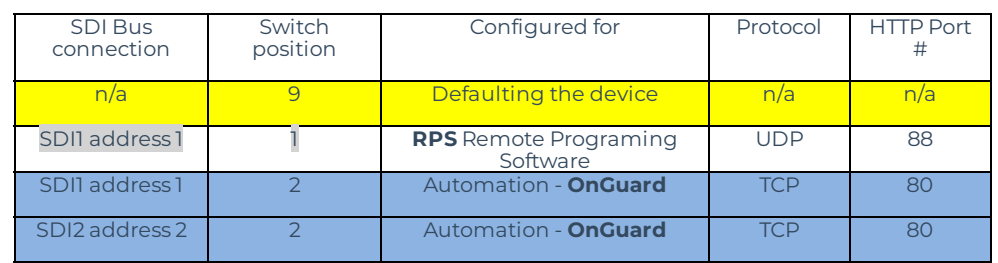

# Applies To

Bosch Panel

# Additional Information